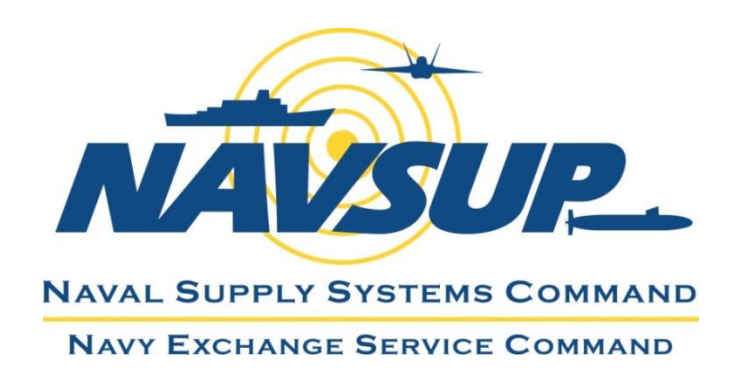

**Effective February 19, 2020**

# NEXCOM Supplier Shipping Instruction and NEX TMS Routing Guide

## **TABLE OF CONTENTS**

<span id="page-1-0"></span>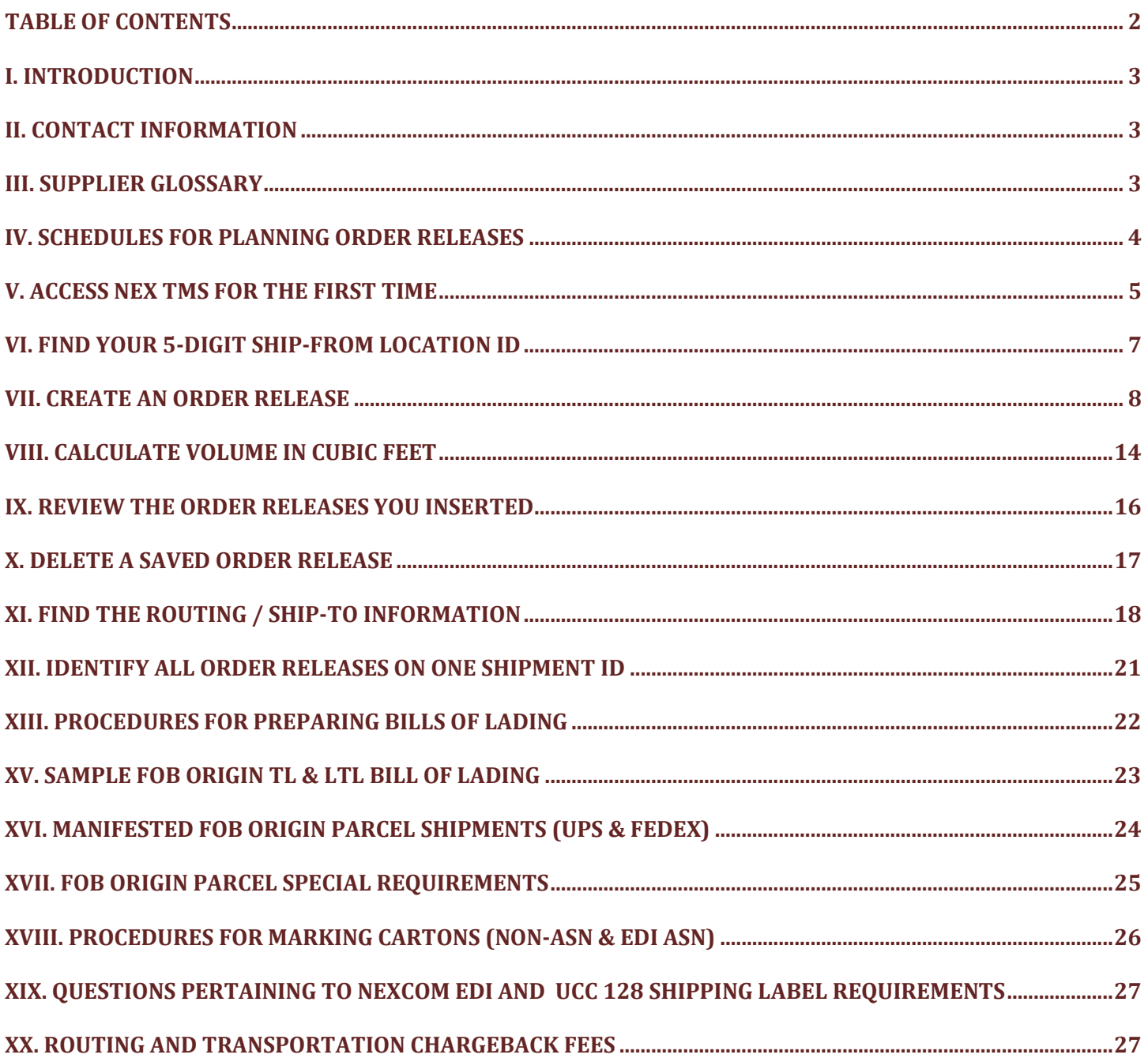

## I. INTRODUCTION

<span id="page-2-0"></span>The Navy Exchange Service Command (NEXCOM) requires our suppliers to obtain routing for all purchase orders regardless of the FOB Terms. The ship-to addresses provided via the routing process supersede the addresses that appear on our purchase orders and are dependent upon several factors: Ship-from locations, aggregate weight and volume of all order releases, capacity constraints, purchase order type, commodity, and FOB terms. Any supplier who ships our merchandise to incorrect addresses will still be subject to charge backs.

Review routing process requirements on **pages 12-21** in our 'Trading Partner Performance Manual': [https://www.mynavyexchange.com/assets/Static/DoingBusinessWithUs/contractor\\_vendor/docs/Trading\\_Partne](https://www.mynavyexchange.com/assets/Static/DoingBusinessWithUs/contractor_vendor/docs/Trading_Partner_Performance_Manual.docx) r Performance Manual.docx

If you have any questions after reviewing this document in its entirety, please email: [nex.traffic.management.group@nexweb.org](mailto:nex.traffic.management.group@nexweb.org?subject=I%20Have%20Questions%20Regarding%20The%20TMS%20Routing%20Guide)

## II. CONTACT INFORMATION

<span id="page-2-1"></span>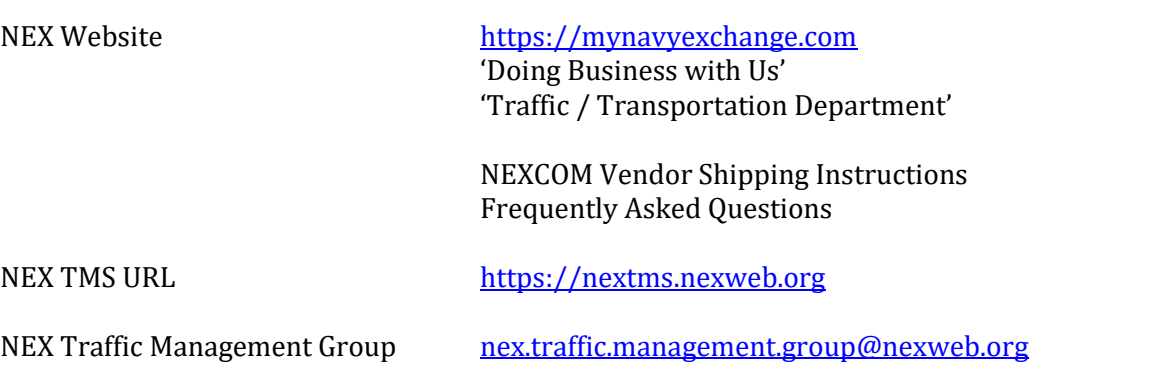

## III. SUPPLIER GLOSSARY

<span id="page-2-2"></span>This glossary is provided to assist suppliers with understanding the terminology used by NEX TMS.

- 1. **[Source Location ID](#page-6-1)**: The 5-digit Ship-From ID(s) stored in NEX TMS that identifies your geographic shipfrom location(s). NEX TMS uses this address when planning your order release into a shipment. This data is created and managed by the NEXCOM Traffic Management Group.
- 2. **[Order Base](#page-7-1)**: The elements of your assigned purchase order that are required for routing and are stored in NEX TMS. **[NEXCOM Merchandising associates](https://www.mynavyexchange.com/assets/Static/DoingBusinessWithUs/Merchandising_Contacts_Vendors.pdf) are the only ones authorized to make changes to the purchase order. These changes are made in the NEXCOM merchandising system and under normal conditions are transmitted to NEX TMS within 2 hours.**
- 3. **[Ready-To-Ship screen](#page-7-1)**: The NEX TMS screen used by suppliers to create the order release.
- 4. **Order Release**: Routing request for one NEXCOM purchase order.
- 5. **Order Release Weight**: Total weight, in pounds, for one order release. If your order release is to ship on pallets, you must include the weight of the pallets.
- 6. **[Order Release Pallets](#page-10-0)**: If your order release is to ship on pallets or if your order release is **greater** than **599**  cubic feet **(even if not palletized)**, you must indicate the number of standard pallet positions required for the order in the 'Reference Number' field.
- 7. **Pallet Positions:** Example, if your order is loaded on 8 pallets and they can be **double stacked**, you will only use 4 pallet positions. If the order **cannot** be double stacked, you will use 8 pallet positions.
- 8. **[Order Release Volume](#page-9-0)**: Total volume, in cubic feet, for one order release.
- 9. **Order Release Ship Unit**: One order release is equal to one (1) ship unit.
- 10. **NEX TMS Menu**: The links that appear in a list within the left frame of your NEX TMS window.
- <span id="page-3-0"></span>11. **NEX TMS Screen**: The information that appears within the right frame of your NEX TMS window.

## IV. SCHEDULES FOR PLANNING ORDER RELEASES

NEX TMS is able to plan order releases up to 4 days in advance of the **Early Pickup Date**, provided suppliers submit their routing far enough in advance. Suppliers **must** be aware of the PO Ship Window before inserting an Early Pickup Date. NEX TMS is not available to users during nightly processing between the hours of 21:00 and 04:30 ET daily. While you may create your order releases as early as you want, you may **not** create them any less than 24 hours before your expected ship date.

#### **Eligible FOB Origin Order Releases:**

NEX TMS begins the automated process of planning eligible FOB Origin order releases every **Mon**, **Wed**, and **Fri** at 01:05 AM ET (with the exception of Federal Holidays). FOB Origin planning is unavailable **Tues** and **Thurs (you will not receive routing instructions for Air, Parcel, and LTL)**.

- The planning process is complete on that same day for order releases planned to Air, Parcel and LTL mode. Routing instructions are available to suppliers on **Mon**, **Wed**, and **Fri** normally at **09:30** ET.
- Order releases planned to TL mode require **one** additional **business** day for the routing process to complete. routing instructions are available to suppliers normally at **09:30** ET the following day (**Tues** and **Thurs**). If your shipment was planned to a TL on a **Fri**, you will receive your routing instruction on that upcoming **Mon**  normally at **09:30** ET**.**
- Once routing is available, **suppliers** are to contact the assigned carrier and arrange pickup for **Parcel** and **LTL** mode shipments as soon as possible. **Carriers** awarded shipments planned to **TL** mode will contact the supplier and arrange for pickup once they have secured a delivery appointment with the consignee (NEXCOM warehouse or store).

#### **Eligible FOB Destination Order Releases:**

FOB Destination suppliers require no carrier assignment by NEXCOM and are processed every day. The ship-to addresses for FOB Destination order releases are normally available by 8:00 AM ET daily. Once routing is available, suppliers are to arrange carrier pickup for shipment within the PO window.

**If a NEXCOM assigned carrier does not pick up your shipment after 2 business days from the date that you arranged with them, email [nex.traffic.management.group@nexweb.org.](mailto:nex.traffic.management.group@nexweb.org?subject=My%20Specified%20Carrier%20Has%20Not%20Picked%20Up%20My%20Shipment)** 

<span id="page-4-0"></span>Insert the URL address[: https://nextms.nexweb.org](https://nextms.nexweb.org/) into one of the browsers below.

#### **Warning: Google Chrome may not be compatible with NEX TMS.**

Oracle **recommends** any version of **Mozilla Firefox** as the preferred browser.

**Unsecure Connection Warnings**: Even though our website is secure, the browser software companies such as Mozilla Firefox, Internet Explorer, and Microsoft Edge do not recognize our certificates because the Department of Defense publishes their own without filing with the browser companies. When issued a warning message for these browsers, complete the add exception process.

\_\_\_\_\_\_\_\_\_\_\_\_\_\_\_\_\_\_\_\_\_\_\_\_\_\_\_\_\_\_\_\_\_\_\_\_\_\_\_\_\_\_\_\_\_\_\_\_\_\_\_\_\_\_\_\_\_\_\_\_\_\_\_\_\_\_\_\_\_\_\_\_\_\_\_\_\_\_\_\_\_\_\_\_\_\_\_\_\_\_\_\_\_\_\_\_\_\_\_\_\_\_\_\_\_\_\_\_\_\_\_\_\_\_\_\_\_\_\_\_\_\_\_\_\_\_\_\_\_\_\_\_\_\_

#### **NEX TMS Account Creation:**

1. To have an account created. Please provide the below information to [nex.traffic.management.group@nexweb.org](mailto:nex.traffic.management.group@nexweb.org)

Your NEXCOM Purchase Order number: First Name: Last Name: Phone #: Email Address: Address Where Your Merchandise Will Ship From:

- Department of Defense policy states that your assigned user account name and password are **confidential** and may **NOT** be shared with any other user.
- Updates to account information including names, email or phone numbers, passwords must be kept current, and requests for new user accounts must be directed to our NEXCOM Traffic Management Group.
- Users are required to change their passwords every **60** days.
- If your NEX TMS user account is locked, email<mailto:nex.traffic.management.group@nexweb.org> to request a password reset. Please allow 1 business day for the reset.

Step 1: Initial Login

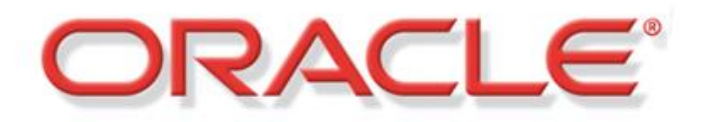

Please insert your assigned username or nickname (ALL CAPS) Please insert password (ALL CAPS): CHANGEME

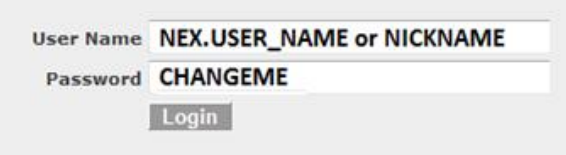

#### Step 2: Choose Your New Password

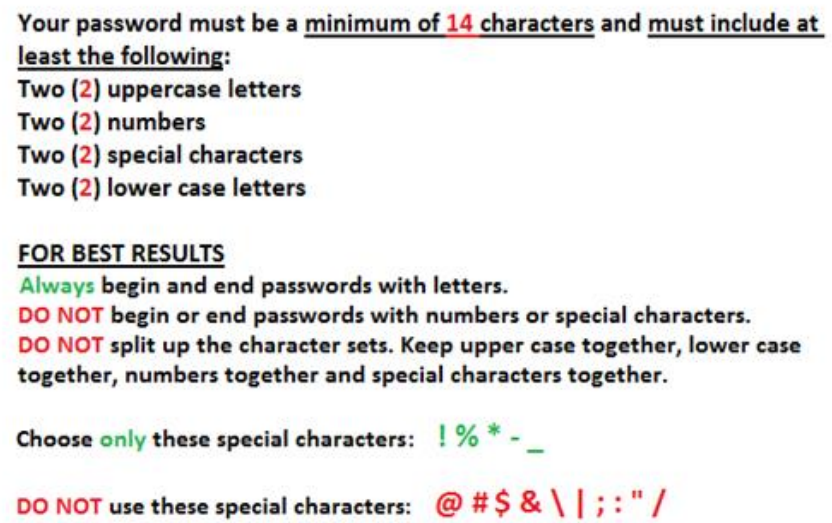

Valid Examples: sunny!!2018NEX or sunny 2018!!NEX

#### Step 3: Enter Old Password and New Password

Please insert old password (ALL CAPS): CHANGEME Please insert your new password

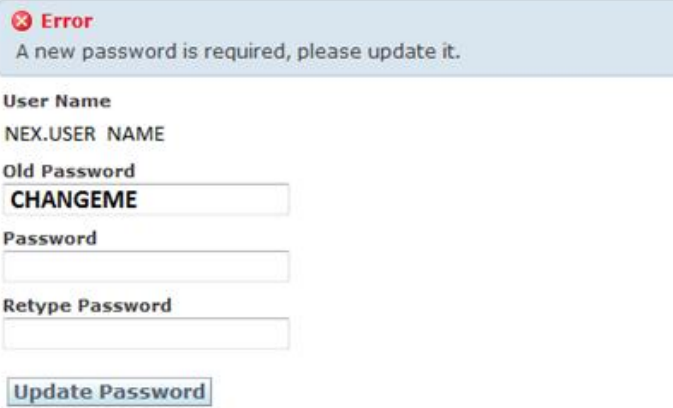

<span id="page-6-1"></span><span id="page-6-0"></span>To find your NEX TMS 5-digit Ship-From ID (location code):

- 1. Login to NEX TMS at [https://nextms.nexweb.org.](https://nextms.nexweb.org/)
- 2. From your NEX TMS home page click the **LOCATION** link.
- 3. **Do not** populate any of the fields.
- 4. Click 'Search' at the bottom of the page.

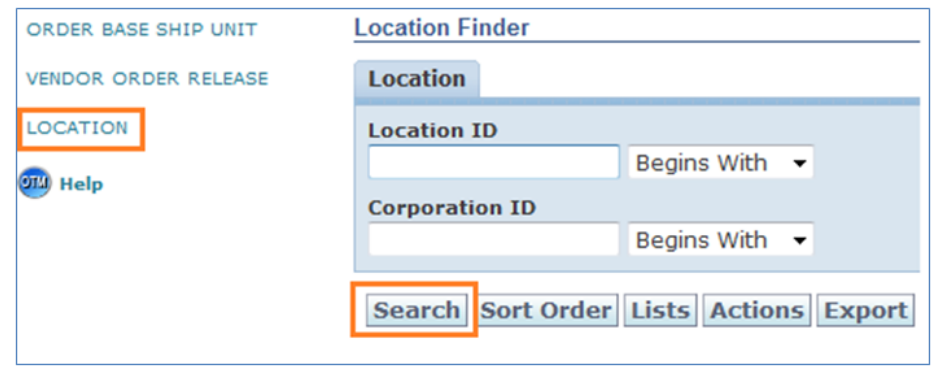

If you have **not** been assigned a 5-digit Ship-From ID or you need to make corrections to one you have, please forward the following details to **nex.traffic.management.group@nexweb.org**:

- 1. Does your product require special handling during transport? **For Example: Hazmat, Temperature Control, Dry AND Temperature Control, Liquor, etc.**
- 2. Your NEXCOM Purchase Order number
- 3. Your Company's Supplier/Duns 9-Digit ID
- 4. Your Warehouse Location Name(s)
- 5. Street Address(es)
- 6. City(ies)
- 7. Province Code(s)
- 8. Postal Code(s)
- 9. POC name **(1 group name or individual name per user)**:
- 10. Phone # **(1 or multiple pick-up appointment number #)**:
- 11. Email address **(1 group email or individual email per user)**:
- *12. This POC information is used by NEXCOM Operations Team when they have questions with the order releases. This POC information is also used by carriers to arrange for pickup when applicable.*
- *13. Vendors must notify the [NEX.Traffic.Management.Group@nexweb.org](mailto:NEX.Traffic.Management.Group@nexweb.org) if group or individual POC information needs to be updated for this location.*

<span id="page-7-1"></span><span id="page-7-0"></span>Login to NEX TMS at [https://nextms.nexweb.org.](https://nextms.nexweb.org/)

#### 1. **Find the Order Base**:

- A. Click on 'ORDER BASE SHIP UNIT'.
- B. On the Ship Units tab, in the Order Base Ship Unit ID field, key only the numeric portion of your NEXCOM purchase order.

#### **WARNING: Do not key any leading zeros or alpha characters; e.g., 13997594**

- C. Click 'Search' at the bottom of your screen or press 'Enter' on your keyboard.
- D. Once your order base is found, click in the small box to the left of the Order Base ID field to create a checkmark.
- E. Click 'NEX Ready to Ship' at the top of your screen.

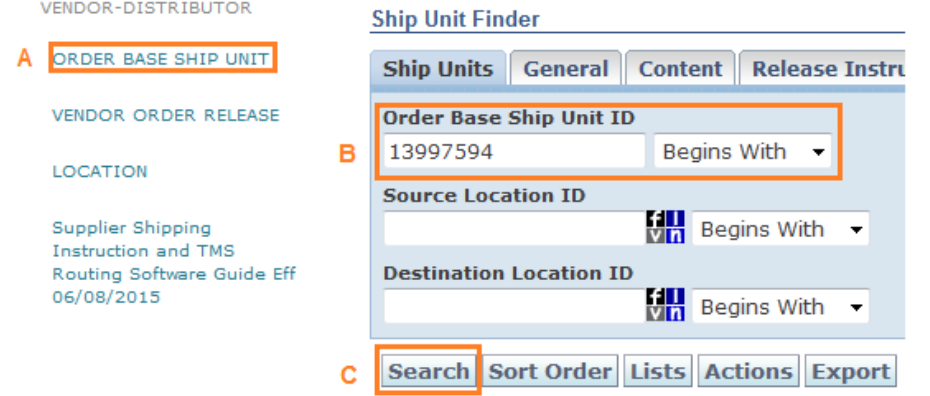

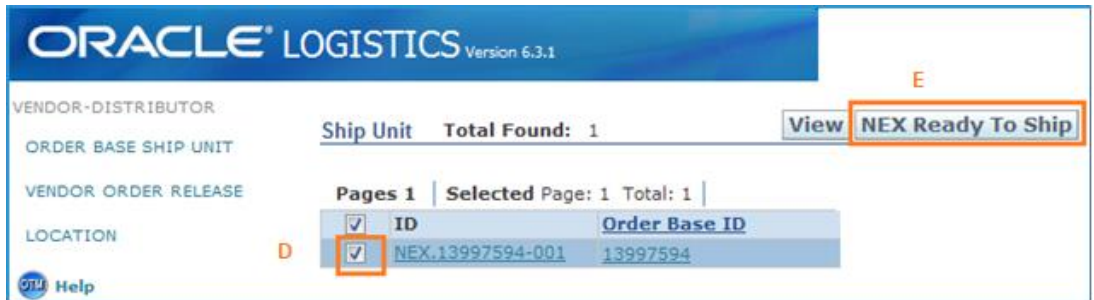

The Ready to Ship screen opens.

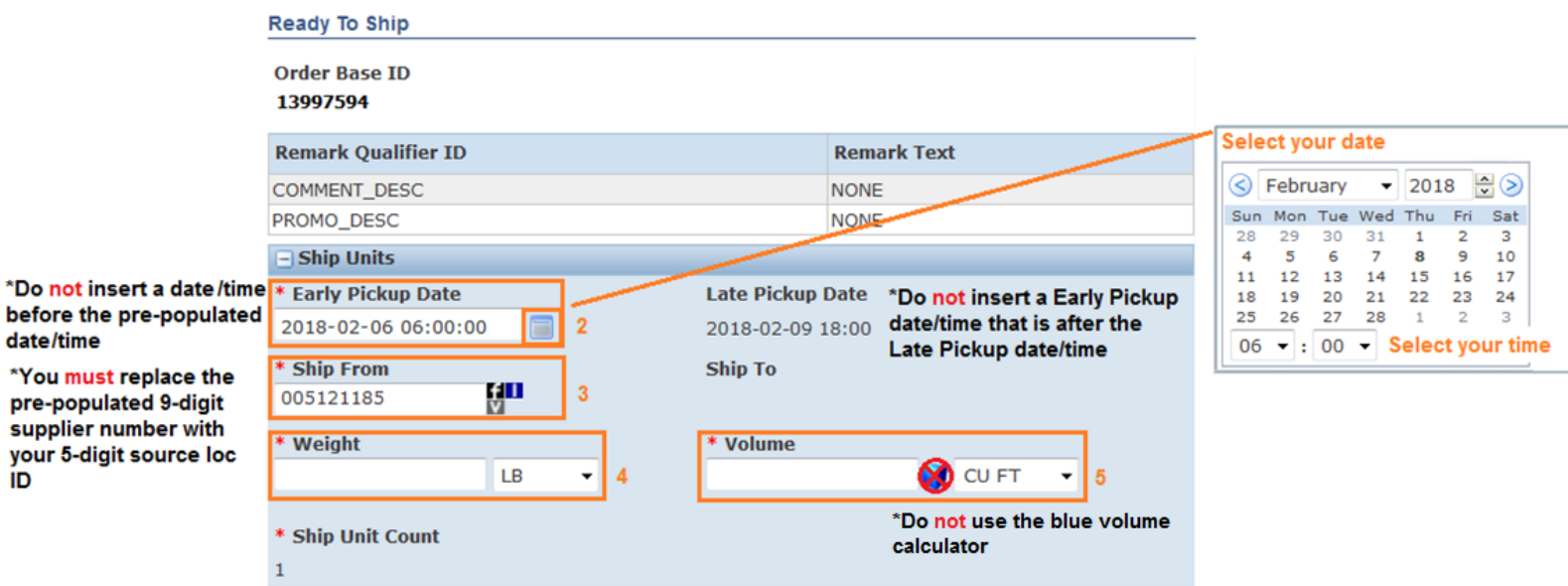

#### **Early Pickup Date**

- A. Replace the pre-populated **PO Early Pickup Date/Time** with your ship date/time.
- B. Click the calendar icon to the right of this field.
- C. On the pop-up calendar, **first** find the month, year, and time of day (military time) by clicking on the appropriate drop-down arrows along the top and bottom margins of the calendar.
- D. **Then** click on the appropriate day of the month.
- E. The calendar will close and the Early Pickup Date field will be populated in the correct Date/Time format.

**Note:** The pre-popluated Early Pickup and Late Pickup dates are transmitted to TMS from the current purchase order and represent the Ship Not Before and Ship Not After dates. The date you enter in the Early Pickup Date field **must** fall between these two dates **AND** must be no less than 48 hours away (or in emergency situations, 24 hours) to provide sufficient time to plan all order releases. **If your date does not meet these criteria, you will receive an error/warning.**

- 2. **Ship From** The pre-populated number is the NEXCOM supplier number for your corporation.
	- A. **Replace** this 9-digit supplier number with the **[5-digit Ship-From ID](#page-6-0)** that identifies the physical address from which this order release will ship.

**Note:** An order release can be shipped from multiple ship-from locations to the destination location but you must create another order release.

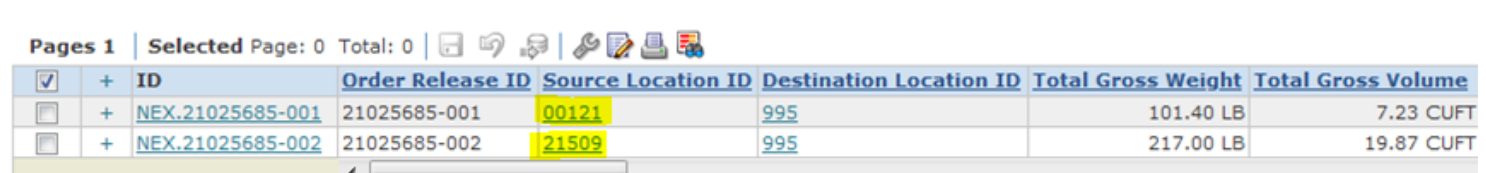

**Total Found: 2** 

**Order Release** 

**New View Edi** 

#### 3. **Weight**

- A. Enter the total weight in pounds for all items shipping on this one order release.
- B. If your order release is to ship on pallets, include the weight of the pallets.
- C. **Do NOT key a number with more than 2 decimal places. e.g., 1500.154**

#### <span id="page-9-0"></span>4. **Volume**

- A. Enter the total volume in cubic feet for all items shipping on this one order release.
- B. Review the '**[Calculate Volume in Cubic Feet](#page-13-0)**' in Section VIII for further instructions.
- C. **WARNING: Do NOT use the volume calculator blue box icon to populate the three Length Width or Height fields!**

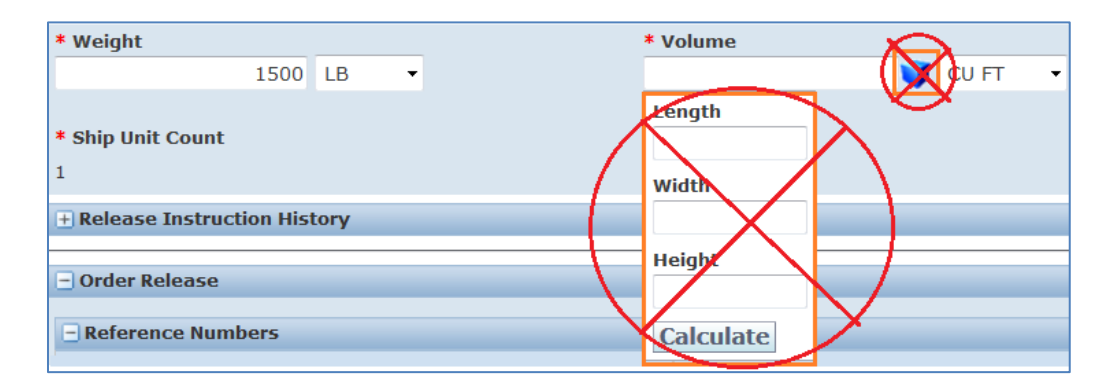

#### D. **Do NOT key a number with more than 2 decimal places**

Click **'OK'** and insert a correct decimal volume.

Example: The volume 4.128 is **not** correct; however 4.12 or 4.1 or 4 are **correct**.

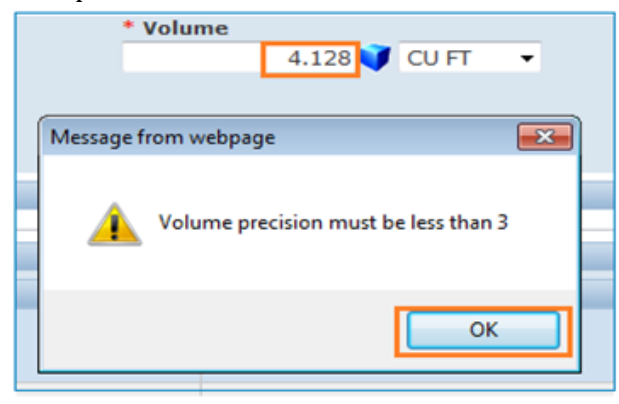

#### <span id="page-10-0"></span>5. **Pallets (includes floor loaded)**

- A. It is imperative that suppliers transmit pallet positions so that NEXCOM's TL carriers know how much space is being taken up on a trailer and bid appropriately on that load.
- B. If your order release is to ship on pallets **OR** if your order release is **599** cubic feet **or greater (even if not palletized)**, you must indicate the number of standard pallet positions required for the order in the 'Reference Number' field.
- C. Once you have identified the **[correct volume in cubic feet.](#page-13-0)**
	- i. Click the drop-down arrow in the 'Reference Number Qualifier ID' field and press the 'P' key on your keyboard to quickly find the '**PALLET**' qualifier.
	- ii. Enter the appropriate number of pallets or pallet positions in the 'Reference Number' field.
	- iii. Click 'Save' to the right of the 'Reference Number' field to save the pallet count to the Order Release.
	- iv. Click 'Save' at the bottom left of the screen once all fields are populated correctly.

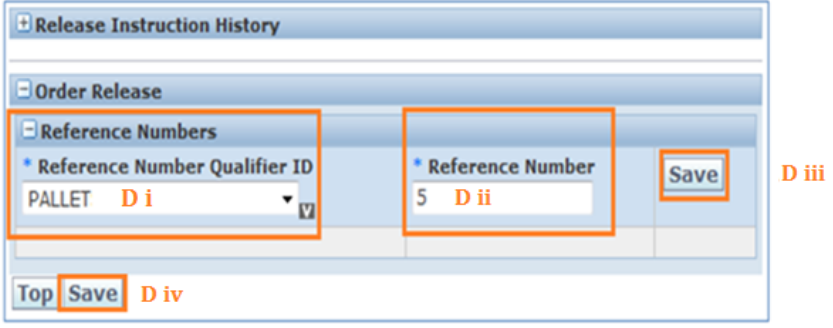

- 6. When your order release is successfully saved to the NEX TMS database, you will receive a confirmation message which states, **"You successfully created the following records."**
- 7. Click '**Create Another**' on the confirmation page to begin a new search for another order base ship unit OR click the '**X**' in the upper right hand corner to close.

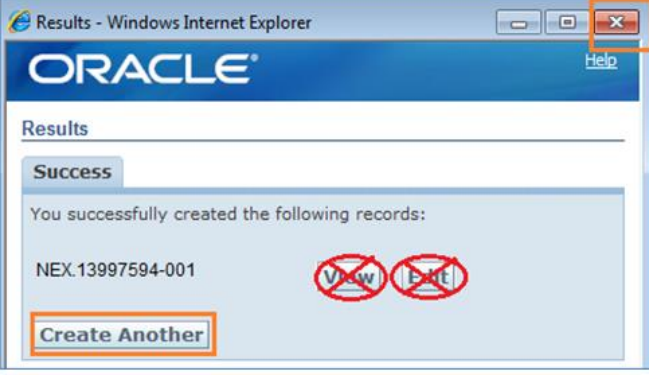

**WARNING: Do not click 'View' or 'Edit'. Order releases may not be edited in NEX TMS by suppliers. You must delete an order release that contains errors and create a new one. See Section X '[Delete a Saved](#page-16-0)  [Order Release](#page-16-0)'.**

#### 8. **Explanation of Errors / Warnings while creating an order release**

A. If the ship date you enter in the Early Pickup Date field is less than 48 hours away, **NEX TMS will not have sufficient time to plan all order releases.** To modify the date, click '**Cancel**', change the date field and save your record.

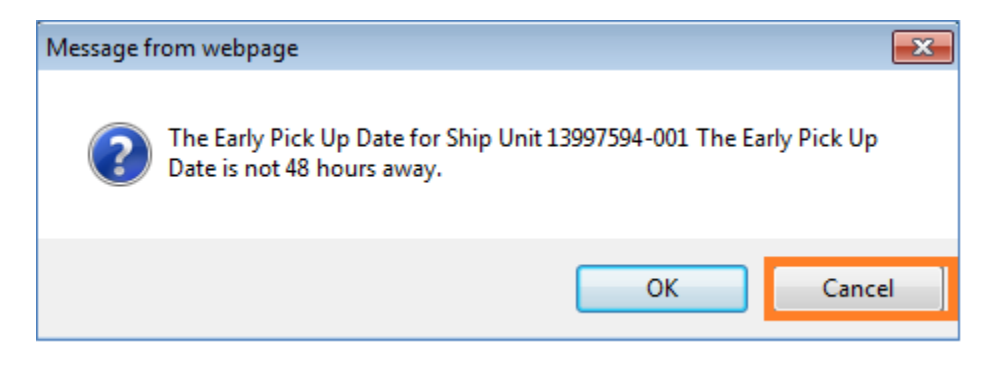

B. If you receive an **error** as displayed below, click '**OK**' and revise the Early Pickup Date field to a Date/Time that is greater than 24 hours away.

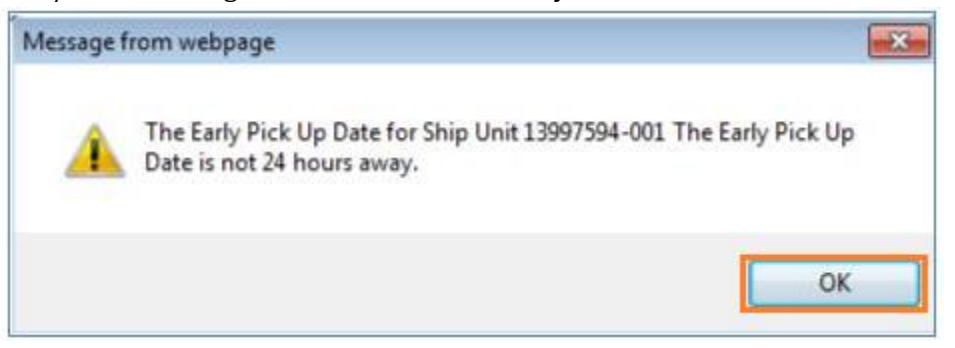

C. If the Early Pickup Date is not properly formatted you may receive this **error**. Click '**OK**' and choose a correct date/time.

**Note: Example of a correct date/time is: 2011-08-16 18:00:00 (YYYY-MM-DD HH:MM:SS).**

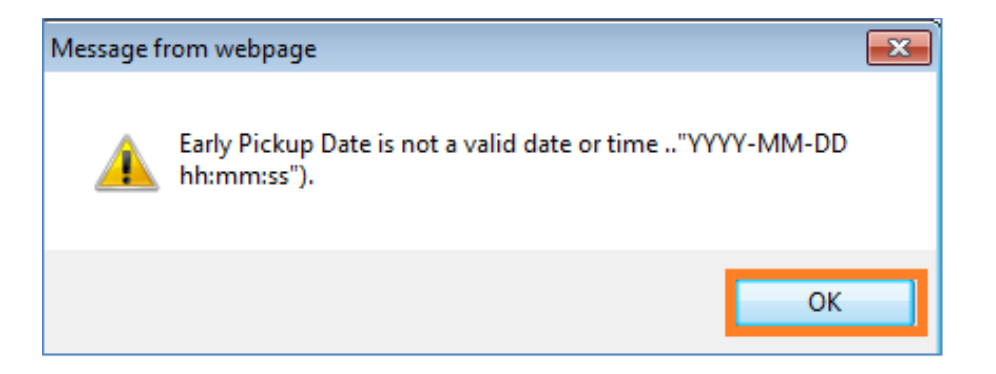

D. If the Order Base **Late Pickup Date** (PO Ship Not After) Date/Time is less than 24 hours away, you will **NOT** be able to create an order release. You must ask your **[NEXCOM Merchandising point-of](https://www.mynavyexchange.com/assets/Static/DoingBusinessWithUs/Merchandising_Contacts_Vendors.pdf)[contact](https://www.mynavyexchange.com/assets/Static/DoingBusinessWithUs/Merchandising_Contacts_Vendors.pdf)** for an extension to the purchase order before successfully creating an order release. NEXCOM Traffic Management associates are **not** authorized to modify NEXCOM purchase orders.

#### 9. **Review Order Releases for accuracy**

- A. If any information is missing or incorrect, the wrong carrier or ship-to address could be assigned.
- B. Review your order releases by following Section IX, '[Review the Order Releases You Inserted](#page-15-0)'.
- C. If any of the information is incorrect, delete the order release and re-create it. Order releases may **NOT** be edited in NEX TMS by suppliers. See **Section X** for instructions on how to delete an order release.

#### 10. **Find Routing and Ship To addresses**

Se[e Section XI](#page-17-0) for information on how to Find Routing and Ship To addresses.

**Warning: Any information that is missing or incorrect which results in excessive freight costs or incorrect carrier assignment including equipment ordered and not used, will result in a chargeback for excessive freight costs and a processing fee of \$300 for each offense.**

<span id="page-13-0"></span>You **MUST** provide the total volume of your order release in cubic feet.

- 1. Measure in inches, L (length), W (width), and H (height) to the furthest point of **each pallet, stack, carton, etc.**
- 2. Multiply L x W x H to obtain cubic inches per **pallet, stack, carton, etc**. and then divide your results by 1728 to convert cubic inches to cubic feet.
- 3. Add cubic feet results for **all** pallets, stacks, cartons, etc. to obtain total cubic feet for the entire order release.
- 4. Enter the total cubic feet of your order in the '**Volume**' field and verify the default measure is CU FT.

#### **Multiple Box Example:**

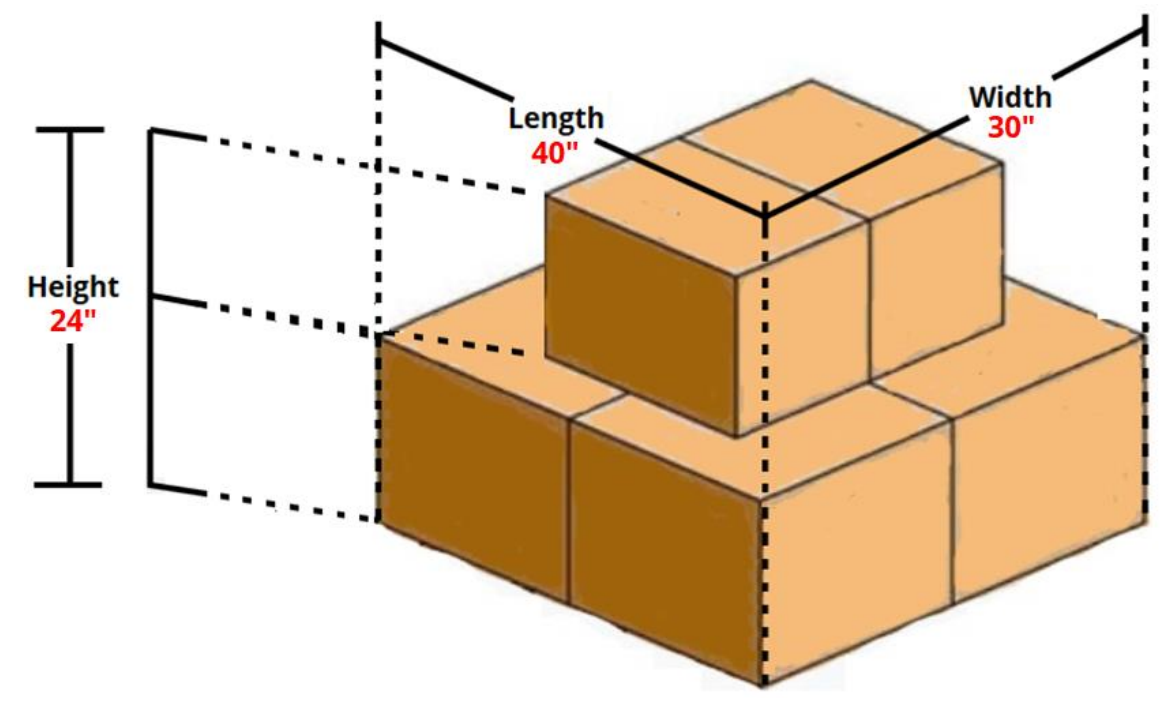

**Example:** The total shipment length is 40 inches, width is 30 inches, and height is 24 inches. The user calculated  $40 * 30 * 24 = 28,800$  and then divide 28,800 by  $1728 = 16.66$ The user keyed 16.66 in the 'Volume' field and verified the default measure is set to CU FT.

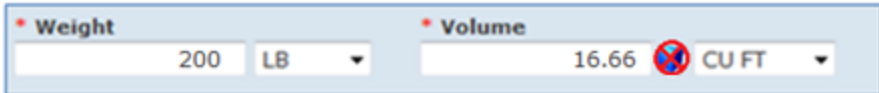

**WARNING: Do NOT use the volume calculator in NEX TMS by clicking the blue box icon to populate the three Length Width or Height fields!**

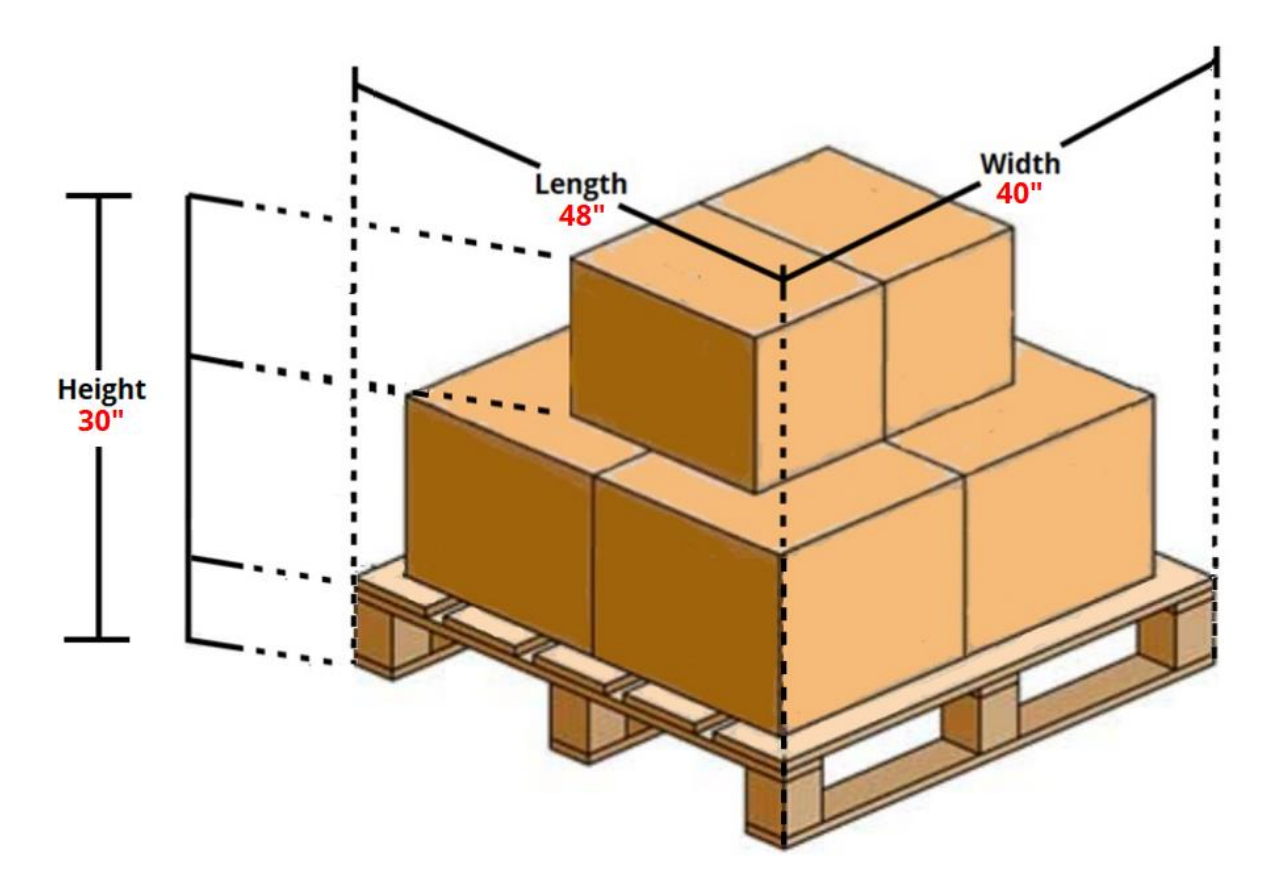

**\*\*\*Don't forget to include the pallet weight for an order release\*\*\***

**Example:** The total shipment length is 48 inches, width is 40 inches, and height is 30 inches. The user calculated  $48 * 40 * 30 = 57,600$  and then divide 57,600 by 1728 = 33.33 The user keyed 33.33 in the 'Volume' field and verified the default measure is set to CU FT.

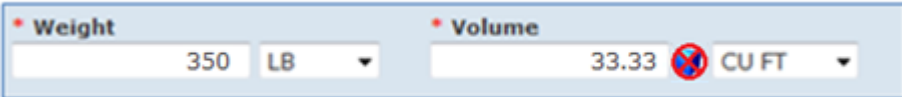

**WARNING: Do NOT use the volume calculator in NEX TMS by clicking the blue box icon to populate the three Length Width or Height fields!**

- <span id="page-15-0"></span>1. To view an order release you've just created:
	- A. From your NEX TMS home page, click the VENDOR ORDER RELEASE link.
	- B. In the Order Release ID field, key the PO number.
		- **WARNING: Do not key any leading zeros; e.g., 13997594**
	- C. Or, to view **all** order releases just created, input 'Insert Time' 'After Today 00:00'.
	- D. Click 'Search' at the bottom of your screen.

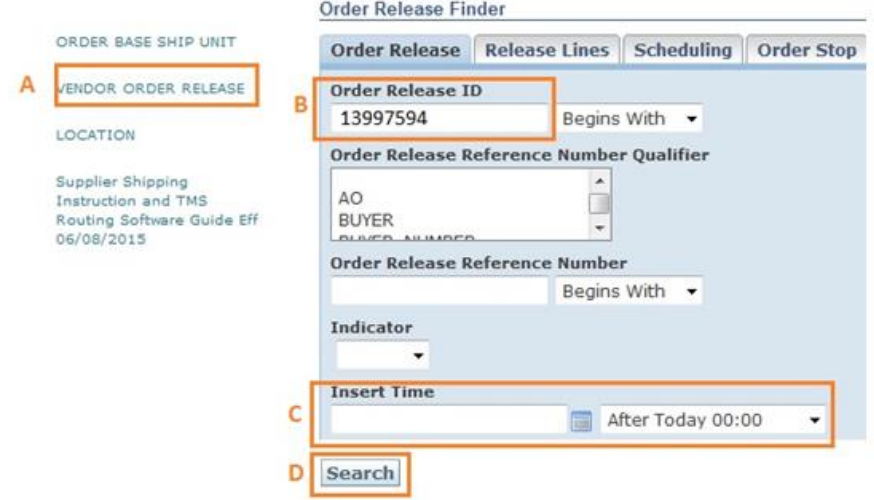

2. To review the 5-Digit ID, Early Pickup Date, Weight and Volume you entered, **slide** the horizontal scroll bar to the right of your Order Release query finder screen.

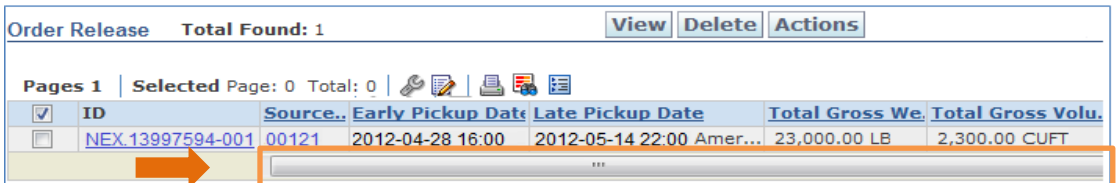

- 3. To view the Pallet Reference Number you inserted:
	- A. Place a check mark to the left of the ID field
	- B. Click 'View'
	- C. Click the '+' sign to the left of 'More' on the Order Release screen. The number of standard pallet positions you entered is shown under the Reference Number section, Pallet line.

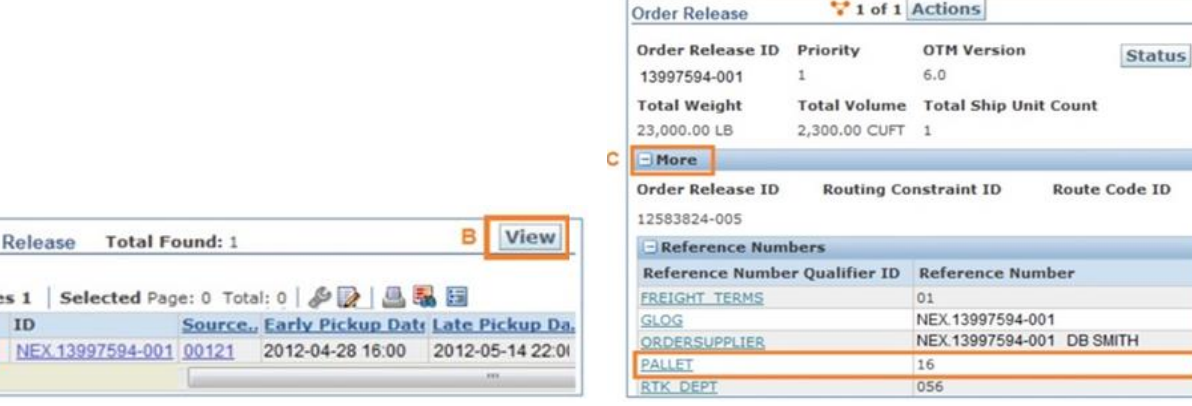

[Back to top](#page-1-0)

Order

Page **IV V** 

ID

<span id="page-16-0"></span>If information on a saved order release is not correct, it is imperative that you delete the order release and re-create it. **WARNING: Order releases may NOT be edited in NEX TMS by suppliers.**

- 1. Delete a Saved Order Release
	- A. From your NEX TMS home page, click the VENDOR ORDER RELEASE link.
	- B. In the 'Order Release ID' field, key the Order Release ID that needs to be deleted. **No leading zeros and no suffix** (-001, -002, etc.); **e.g., 13997594**
	- C. Click 'Search' at the bottom of the screen
	- D. To delete an order release, place a check mark to the left of the ID field > click 'Delete'.

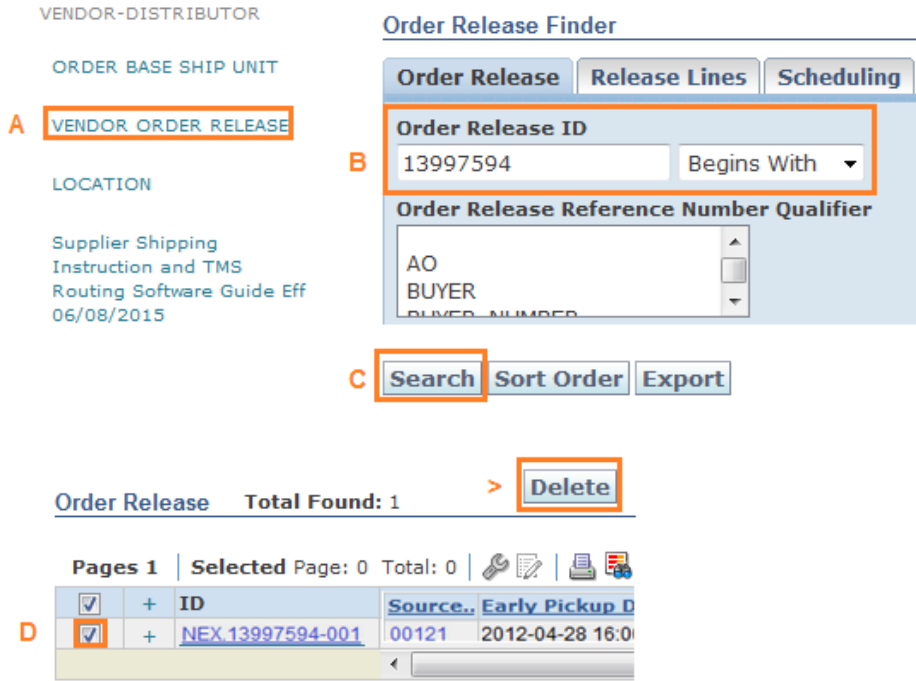

If you are unable to delete an order release email [nex.traffic.management.group@nexweb.org](mailto:NEX.Traffic.Management.Group@nexweb.org?subject=I)

- <span id="page-17-0"></span>1. To find your ship-to/routing information on the Remarks section of your order release:
	- A. From your NEX TMS home page, click the VENDOR ORDER RELEASE link.
	- B. In the Order Release ID field, key the PO number.

**Warning: Do not key any leading zeros; e.g., 13997594**

C. Click 'Search' at the bottom of your screen.

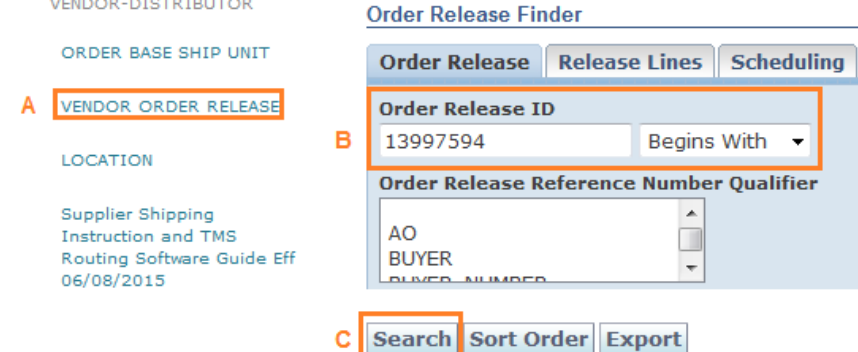

- D. When the Order Release(s) is found:
	- i. The **Indicator** field will show:
		- $A \cup$  icon represents FOB Origin
		- $\overline{A}$  icon represents FOB Destination
		- $\overline{A}$   $\overline{O}$  icon represents a temporary Order Release hold (nothing to do with credit)
		- $\mathbf{A}$   $\Box$  icon represents an Order Release hold (please [contact\)](mailto:NEX.Traffic.Management.Group@nexweb.org?subject=My%20Order%20Release%20Has%20A%20Red%20Hold%20Status&body=Hello%20NEXCOM%20Traffic%20Group,%0A%0AMy%20purchase%20order%20is%20on%20hold%20in%20TMS.%0A%0APurchase%20Order:)
	- ii. The Tender Status field will show:

**Carrier\_Confirmed** - the routing information is populated (or is being populated). **Carrier\_Pending** - has been planned to TL mode and the routing process is not yet complete. **Not\_Tendered** - has not yet been planned to a shipment.

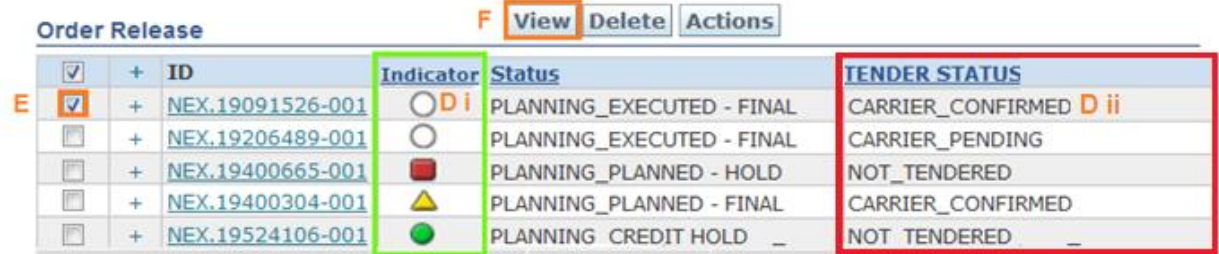

- E. Click the small box to the left of the ID field to populate a checkmark next to the ID number.
- F. Click the 'View' icon at the top of the page.
- G. Scroll down to the **'Remarks'** section where the routing / ship-to information is provided.

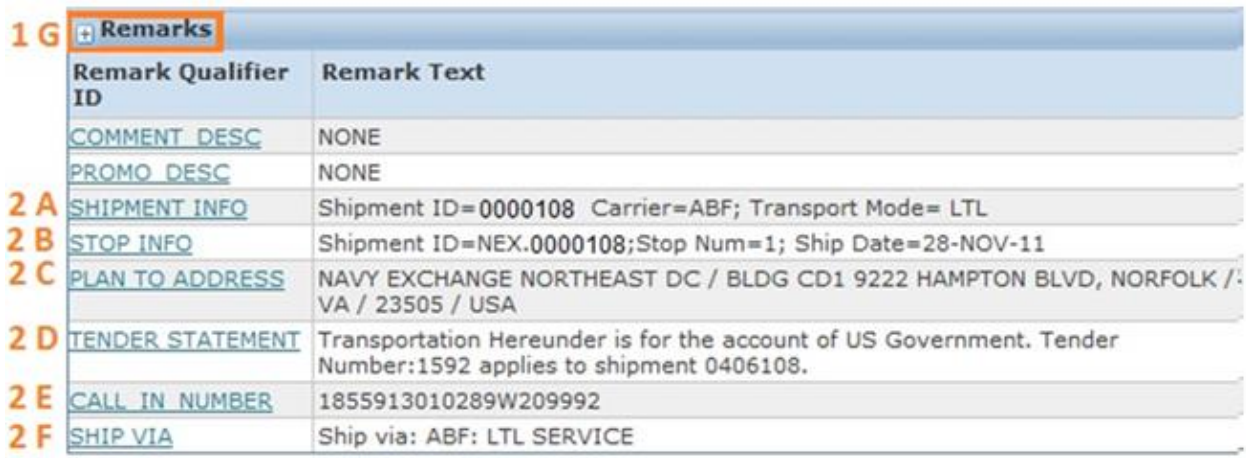

2. **FOB Origin** purchase orders (NEXCOM chooses the carrier and pays for freight):

#### A. **Shipment Info**

- i. The Remark Text to the right of this field displays the Shipment ID assigned to your order release.
- ii. All of your order releases with the same Shipment ID are to move together as one shipment. **See [Section XI](#page-20-0)I to find all order releases scheduled to move on one Shipment ID.**
- iii. The carrier name (abbreviated) and mode of transport are also displayed here. **Suppliers are responsible for contacting national LTL (less than truckload), Air, and Parcel mode carriers to arrange pickup. TL mode carriers will contact you to arrange pickup once they have secured a delivery appointment with the consignee.**

#### B. **Stop Info**

- i. When your order release is planned to a TL mode shipment, these remarks display the stop number for your pickup along the carrier's route. If your order release is not planned to TL mode, the stop info will always be displayed as, "**Stop Num=1**".
- ii. The date displayed here is the date when your Shipment ID was generated by NEX TMS.

#### C. **Plan-To Address**

i. Displays the Ship-To address for your order release.

#### D. **Tender Statement**

- i. Displays the tender statement that **must** appear on the BOL when the mode of transport is LTL.
- ii. Displays the phone number for pickup only when the designated carrier utilizes the same phone number for all pickups within the continental United States.

#### E. **Call-In-Number**

i. Displays the call-in number that applies to this order release.

#### F. **Ship Via**

i. This remark text displays the full name of the designated carrier.

#### **If a NEXCOM assigned carrier does not pick up your shipment after 2 business days from the date that you arranged with them, email [nex.traffic.management.group@nexweb.org](mailto:nex.traffic.management.group@nexweb.org?subject=My%20Specified%20Carrier%20Has%20Not%20Picked%20Up%20My%20Shipment&body=Hello%20NEXCOM%20Traffic%20Group,%0A%0AThe%20carrier%20hasn)**

- 3. **FOB Destination** purchase orders (supplier chooses the carrier and pays for freight):
	- A. **Plan-To Address**
		- i. Remark text displays the 'Ship-To' address for your order release.
	- B. **Call-In-Number** 
		- i. Displays the call-in number that applies to this order release.

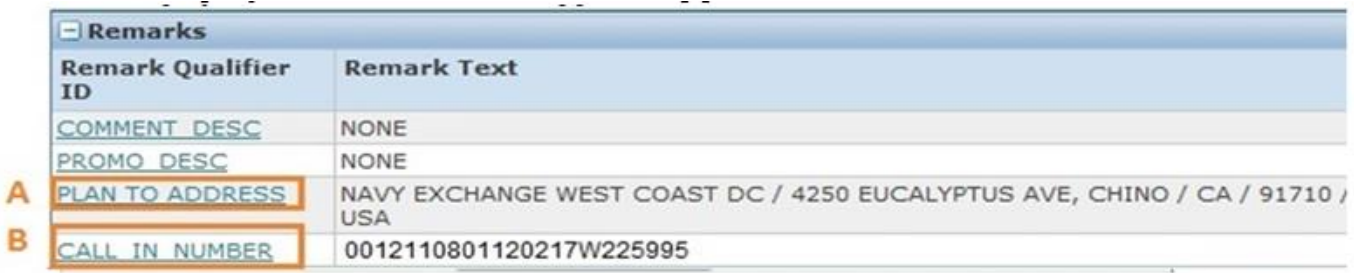

#### **Once routing is available, you are to arrange carrier pickup via your carrier as soon as possible.**

#### 4. **No Record Found**

A. If you are unable to locate your order release, email [nex.traffic.management.group@nexweb.org](mailto:NEX.Traffic.Management.Group@nexweb.org?subject=I)

<span id="page-20-0"></span>NEX TMS may plan multiple order releases into one shipment. The shipment ID number is visible under the Remarks section of each planned FOB Origin order release.

- 1. To query all order releases assigned to the same Shipment ID which is provided in the 'Shipment Info' remark:
	- A. Click the 'VENDOR ORDER RELEASE' link to open the Order Release Finder screen.
		- i. The default tab is 'Order Release'.
		- ii. Click on the **'Advanced'** tab **(last tab on the right).**
	- B. Key the seven-digit Shipment ID in the 'Shipment ID' field. **DO NOT** key the prefix 'NEX.'
	- C. Click the 'Search' icon at the bottom of the screen or hit the 'Enter' key on your keyboard.
	- D. This query will return the total number of order releases planned on the queried shipment ID.

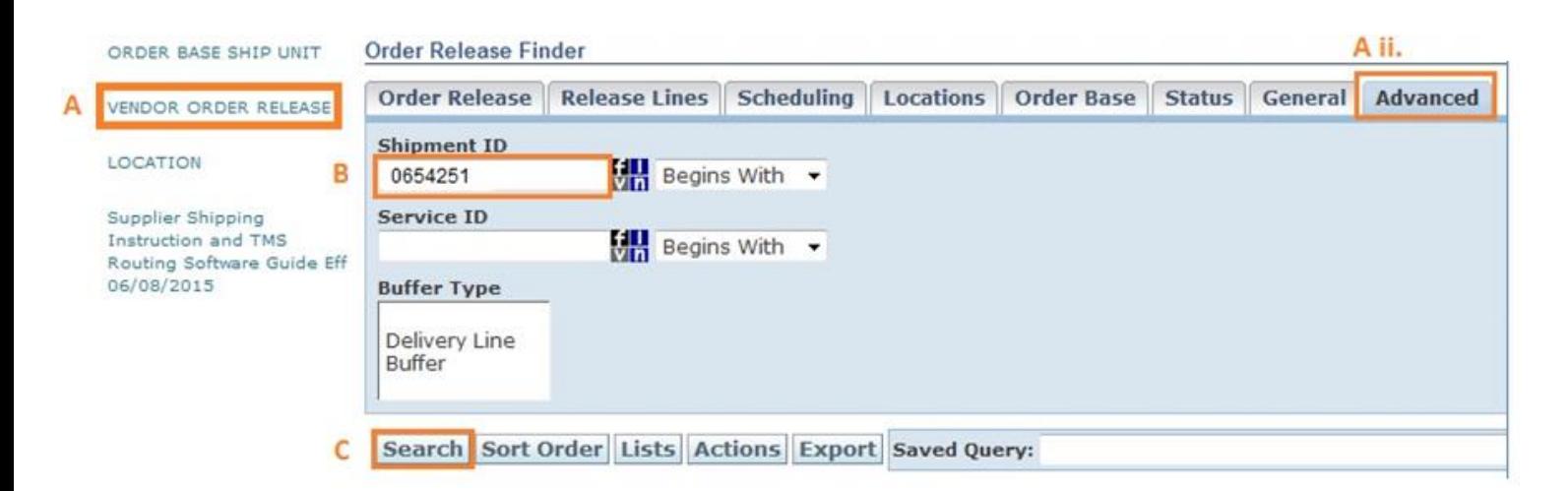

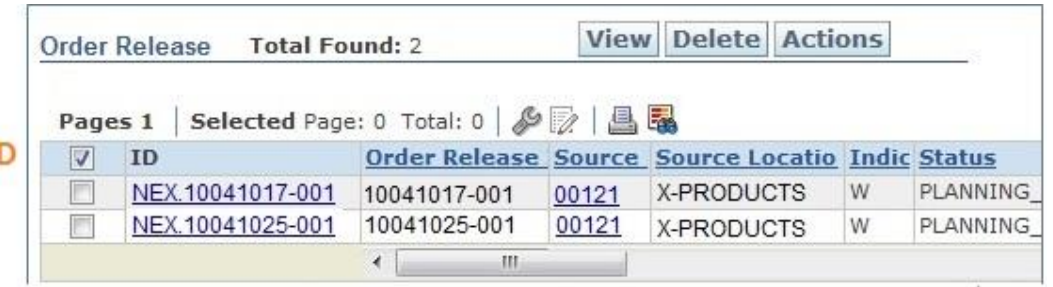

- <span id="page-21-0"></span>Bill of ladings are not provided by NEXCOM
- The Shipment ID, Tender Number, Call-In Number and Ship-To address can be found under the **Remark Text** fields of the Order Release(s). See Section XI '**[Find the Routing / Ship-To Information](#page-17-0)**' for assistance.
- Order Releases with the same shipment ID are to be consolidated on **one** bill of lading. If unable to consolidate, create a **Master** bill listing all underlying bill of lading numbers with associated POs. See Section XII '**[Identify All Order Releases on One Shipment ID](#page-20-0)**' for assistance.
- **Failure to prepare the bill of lading properly may result in a charge back for excessive freight costs and a processing fee of \$300.00 for each offense.**
- 1. **ALL FOB Origin and Destination bills of lading require the following information:**
	- A. Your company name
	- B. Our entire Ship-To address as identified by your order release '**Plan-To Address'** remark text field
	- C. Our PO number(s)

#### 2. **FOB Origin Truck Load (TL) bills of lading are to also include:**

- A. Shipment ID formatted this way **NEX.0000108**
- B. Call-in numbers associated with the Shipment ID
- C. Must be shipped on a **THIRD PARTY** basis
- D. If carrier provides BOL use their BOL and follow their third party instructions

#### 3. **FOB Origin Less Than Truck Load (LTL) bills of lading are to also include:**

- A. Shipment ID formatted this way **NEX.0000108**
- B. Call-in numbers associated with the Shipment ID
- C. Use this address to bill freight: **"NEXCOM Transportation Office, 3280 Va. Beach Blvd., Virginia Beach, VA 23452-5724**" **DO NOT use the purchase order bill-to address**
- D. "U.S. GOVERNMENT. TENDER NUMBER \_\_\_\_\_\_ APPLIES." noted in the body of the bill of lading
- E. Must be shipped on a **THIRD PARTY** basis

#### 4. **FOB Destination bills of lading are to also include:**

- A. Call-in numbers associated with the Shipment ID
- B. Ship-To address provided in the '**Plan-To Address**' remark text of your order release
	- i. The routing instructions provided in TMS, **supersede** the address provided on the original PO.
	- ii. Failure to ship to the correct address will result in a chargeback
- C. All FOB Destination shipments must be shipped on a **prepaid** basis
- D. Carriers must allow a minimum of 4 hours for a live unload or a minimum of 48 hours to unload a drop trailer
- E. The supplier must add the statement "**Vendor will be responsible for extra accessorials noted on the delivery receipt."**

## **SAMPLE FOB ORIGIN TL & LTL BILL OF LADING**<br>NOT A NEXCOM BILL OF LADING FORM

\*Page 1 of 1

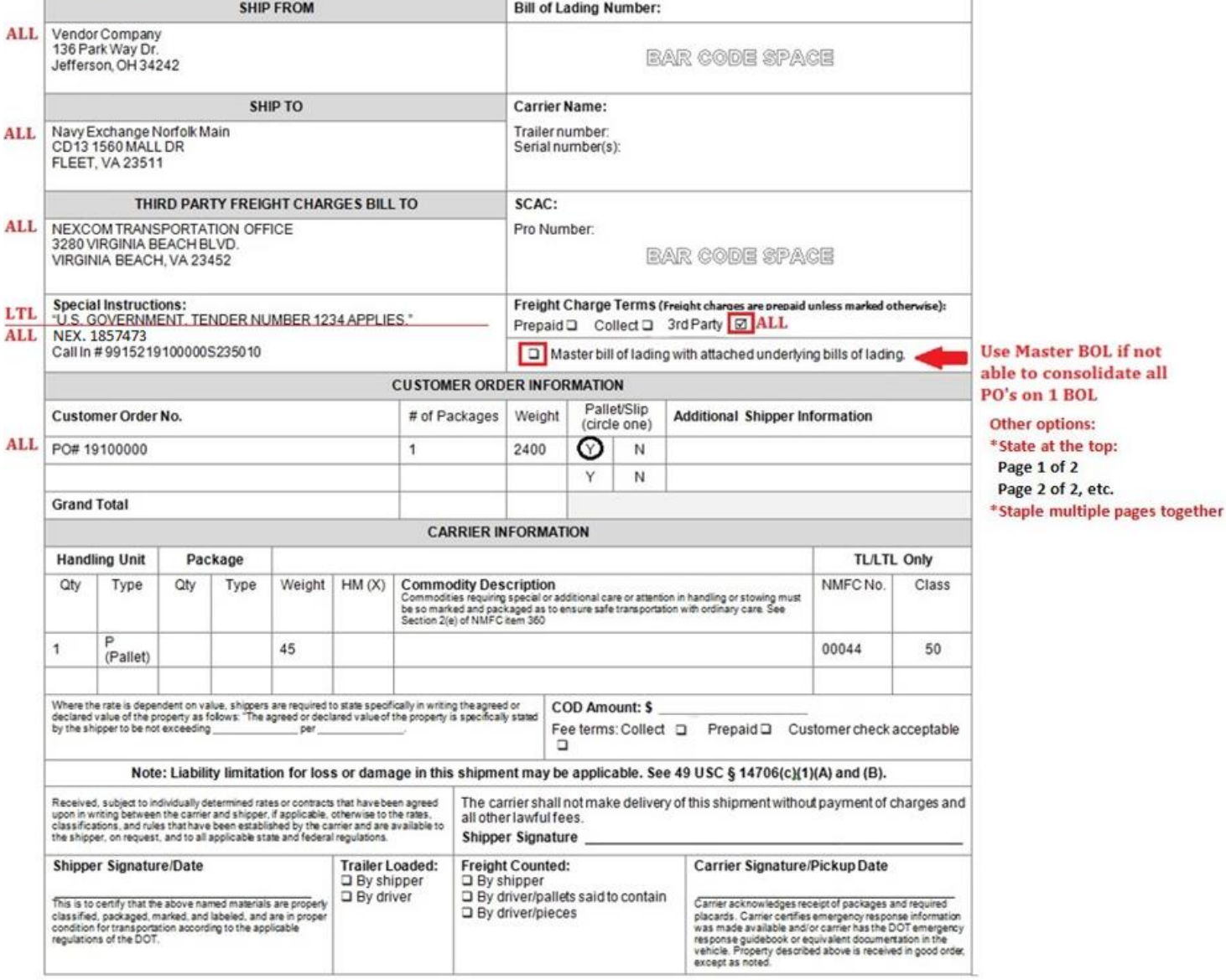

<span id="page-22-0"></span> $ALL = TL & LTL$ 

<span id="page-23-0"></span> The Call-In number received in the routing instructions must be transmitted within your company's parcel manifest system. If a vendor does not utilize an internal parcel manifest system, they would create an UPS.com or FedEx.com account and insert the call-in number when generating their shipment.

**FOB Origin Parcel shipments manifested in Small Parcel shipping systems (UPS.com/FedEx.com) are to include:**

- A. Third-party bill-to account number as provided in the 'Tender Statement' remark text of your order release.
- B. Purchase Order # should contain nothing in front (**PO, PO #, or leading 00's**) **e.g., 16270041**
- C. The Call-In ID provided in the 'Call-In Number' remark text of your order release **must** be used to identify the carton in the parcel manifest systems under their reference field.
	- i. Enter only the Call-In number with **NO** other statements. **e.g., 0000116270041S270635**
	- ii. If you're unable to transmit all characters. Please transmit the last 14 characters. **e.g., 6270041S270635**
	- iii. Do **NOT** write anything in front of the Call-In number

#### **Example for UPS Small Parcel Manifest System**

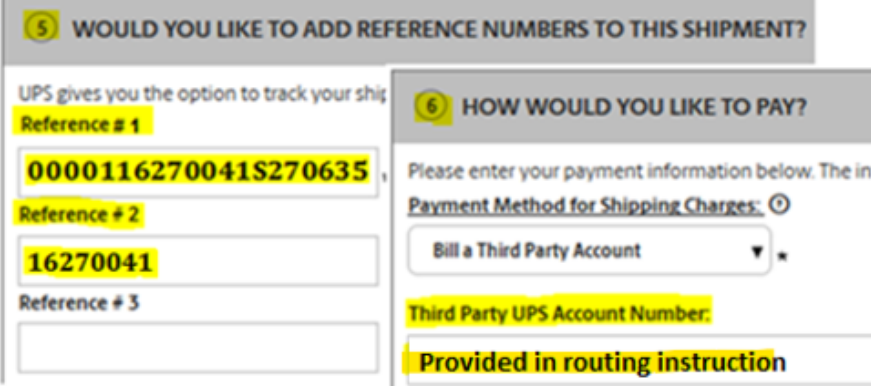

#### **Example for FedEx Small Parcel Manifest System**

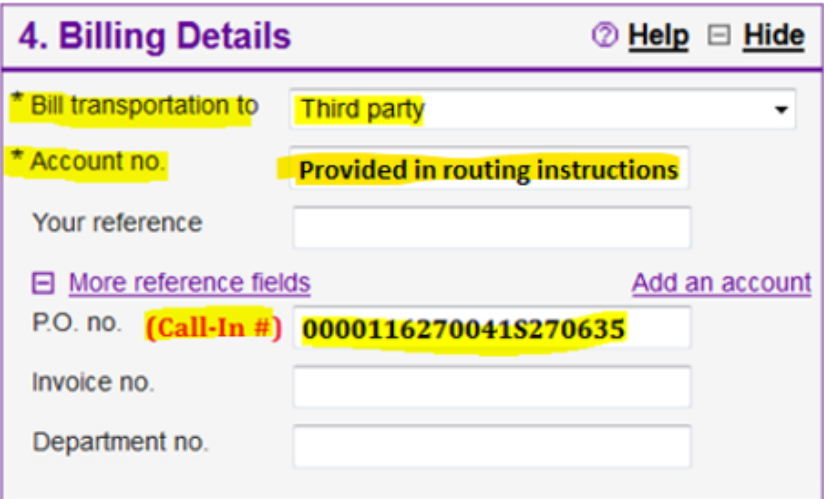

<span id="page-24-0"></span>**An FOB Origin purchase order that has been assigned to parcel cannot be shipped against more than 5 times unless a Master Carton is created.**

A **Box or Master Carton** may **not** exceed the below:

**NO (1) Box or Master Carton shall exceed 125 lbs NO (1) Box or Master Carton shall exceed 108 inches length or a total of 165 inches in length and girth combined**

**NO (1) Box or Master Carton shall exceed 20 cubic feet transmitted in a EDI 753**

If your FOB Origin Order Releases were combined by NEX TMS into a parcel mode shipment that exceeds these limits, email **[nex.traffic.management.group@nexweb.org](mailto:nex.traffic.management.group@nexweb.org?subject=My%20Order%20Release%20Exceeds%20the%20Small%20Parcel%20Requirements)**

#### Example 1: The 6 boxes are placed within 1 large box and shipped rather than shipping 6 boxes seperately

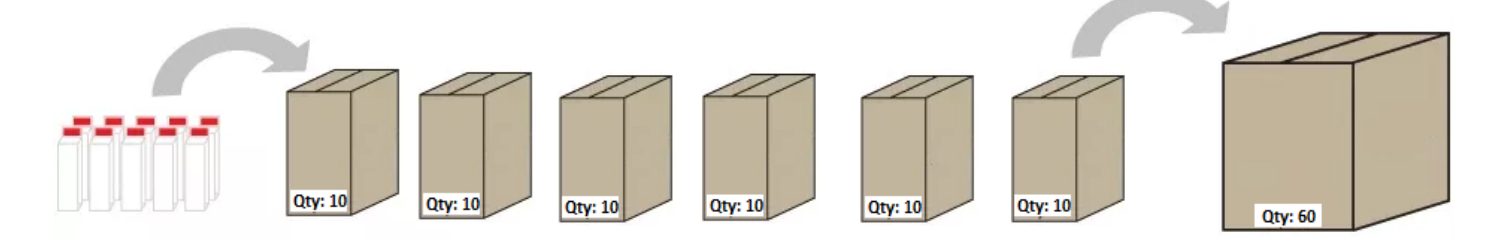

#### Example 2: Only 3 boxes can fit into 1 larger box, so multiple large boxes are required for shipping

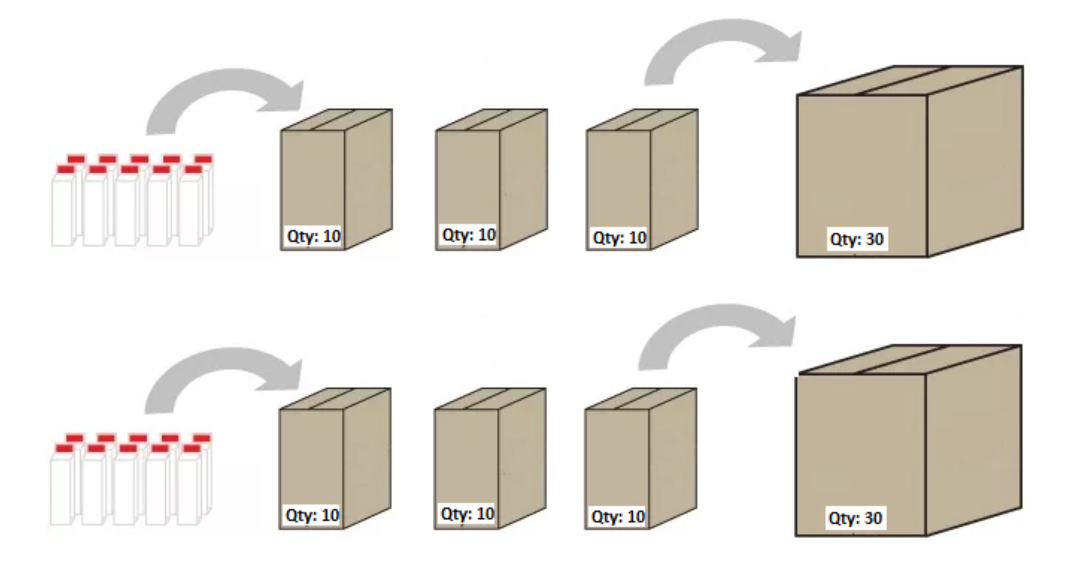

#### **Special restrictions:**

- Palletized cargo may **not** move parcel
- Alcohol may **not** move parcel
- When instructed to ship **FedEx**; **do not ship via FedEx Freight**

#### <span id="page-25-0"></span>**Non-EDI 856 ASN Vendor Instructions for Marking Cartons:**

- 1. Each carton must be marked with the following information:
	- A. Our NEXCOM (DC/Store) location number.
	- B. Our Ship-to address
		- i. Provided in the 'Plan-to-Address' remark text on your order release.
	- C. Our NEXCOM Purchase order number.
	- D. Our NEXCOM Department number
		- i. If you do not know the department number, use the three numeric digits immediately following the alpha digit contained in the 'Call-in-Number' remark text on your order release.

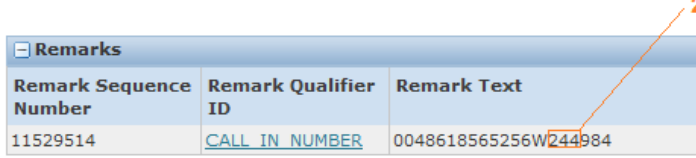

- 2. Packing slips must be placed on the outside of one of the cartons in a clear envelope that states in **½"**  lettering, "Packing Slip Enclosed."
- **3.** NEXCOM may direct merchandise for several NEX overseas locations to one facility for loading into country specific containers. It is imperative that all pieces of your shipment **e.g., carton, shrink-wrapped pallet, etc. are marked with the complete address provided in the 'Plan-to-Address' remark text on your order release which may include the final destination country.**

#### **EDI 856 ASN Vendor Instructions for Marking of Master Carton/Inner Carton:**

- 1. Write "Master Carton" on the outside of the master carton on all 6 sides
- 2. Do **NOT** place a UCC -128 on the outside of the master carton

3. Use a separate inner carton for each store location, each with one UCC-128 shipping container label

4. Provide one EDI 856 ASN per inner carton, with one 'Man-GM' segment (carton serial number/carton barcode) per inner carton

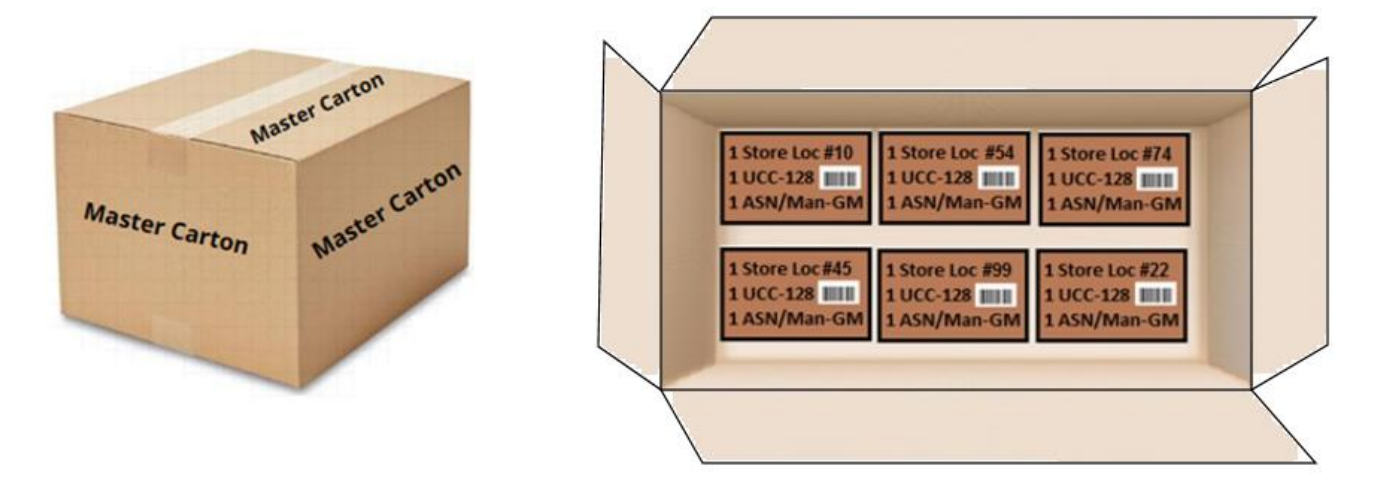

<span id="page-26-0"></span>Procedures for EDI Transaction Sets and UCC 128 Shipping Label requirements are outlined in our NEXCOM 'Vendor Guide' located on our home page at [http://www.mynavyexchange.com](http://www.mynavyexchange.com/) under 'Doing Business with Us' - 'Vendor Guide'.

### XX. ROUTING AND TRANSPORTATION CHARGEBACK FEES

<span id="page-26-1"></span>**Failure to comply with this instruction and routing guide may result in a charge back for excessive freight costs and a processing fee of \$300.00 for each offense.**